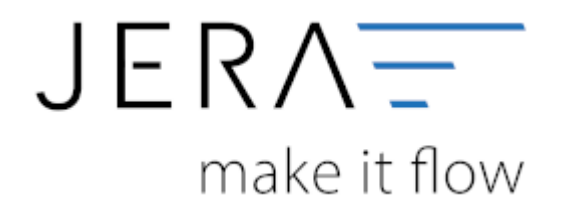

### **Jera Software GmbH**

Reutener Straße 4 79279 Vörstetten

Dokumentation Fibu-Schnittstellen der Jera GmbH - http://wiki.fibu-schnittstelle.de/

# Inhaltsverzeichnis

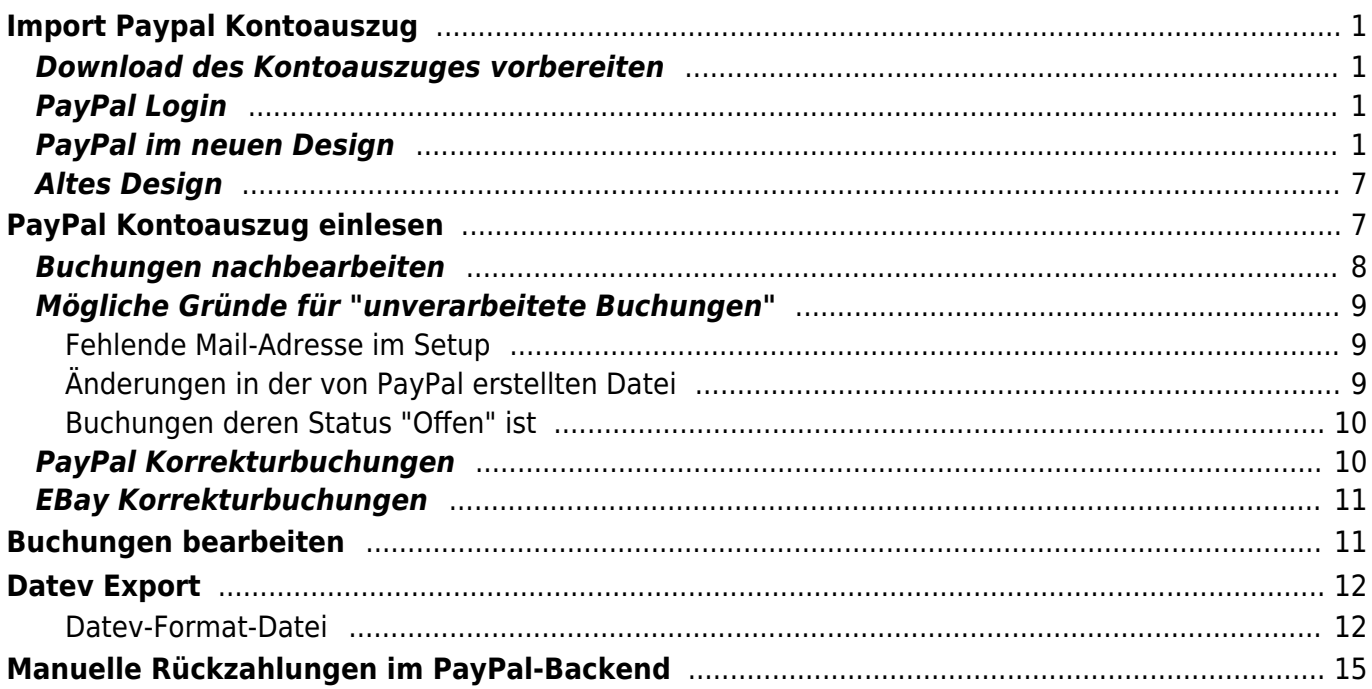

monpo**Z** DATEY

# <span id="page-2-0"></span>**Import Paypal Kontoauszug**

# <span id="page-2-1"></span>**Download des Kontoauszuges vorbereiten**

# <span id="page-2-2"></span>**PayPal Login**

Zunächst müssen Sie sich auf der PayPal Seite einloggen.

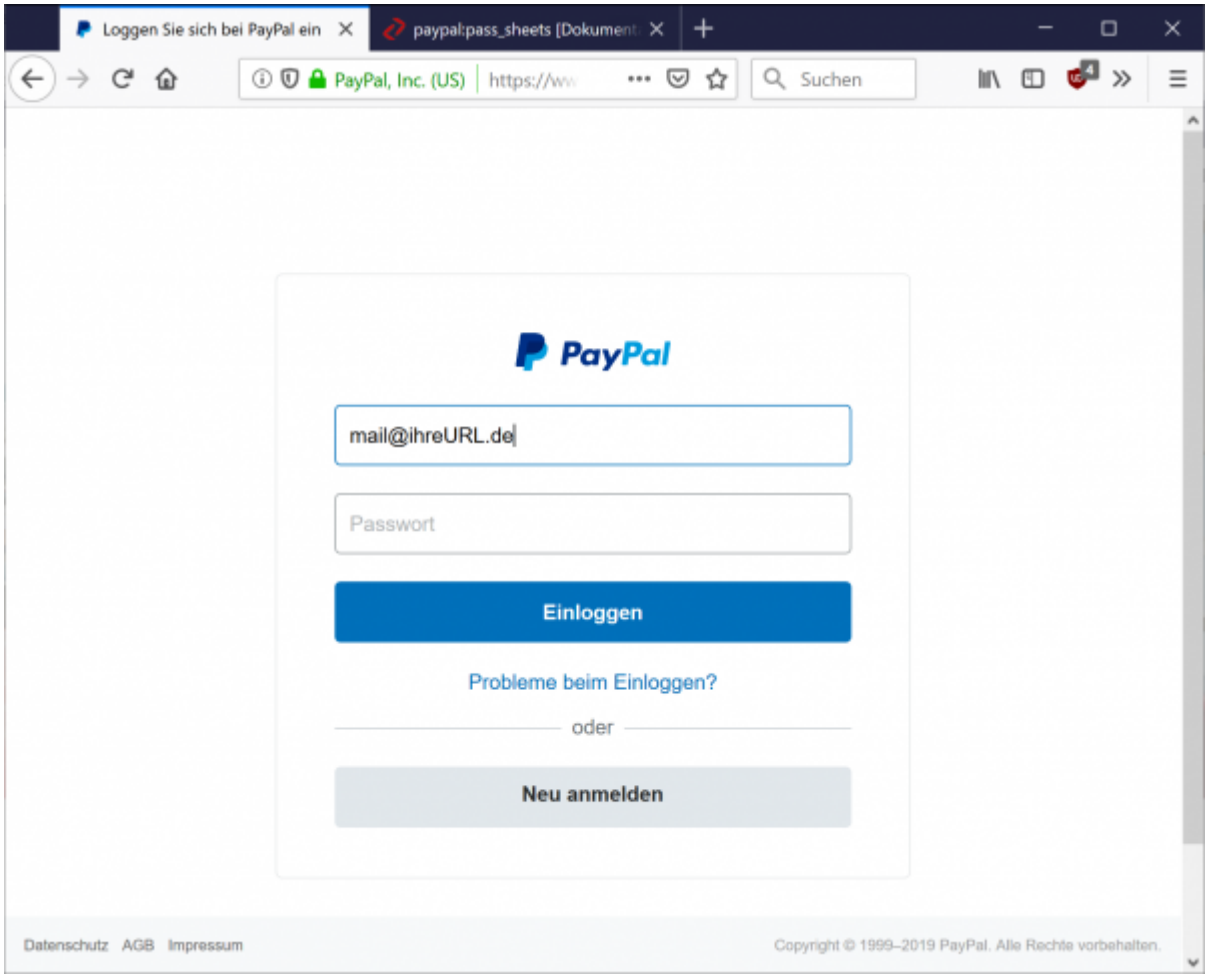

Wählen Sie bitte im Hauptmenü "Berichte / Aktivitäten herunterladen" aus.

# <span id="page-2-3"></span>**PayPal im neuen Design**

Seit dem 15.09.2016 gibt es eine komplett neue Maske, mit dem der Kontoauszug heruntergeladen werden kann.

Wählen Sie "Aktivitäten" und dann den Link "Herunterladen".

|                 |                                                   |                                     |                             |                          | Telepay P PayPal E Harecker E Velou - DHL Retoure - DHL Tracking |                            | DHL Geschäfts Portal - Nachforschung natio |
|-----------------|---------------------------------------------------|-------------------------------------|-----------------------------|--------------------------|------------------------------------------------------------------|----------------------------|--------------------------------------------|
| <b>P</b> PayPal | Übersicht<br>Guthaben                             | Aktivitaten                         | Berichte<br>Tools $\vee$    | Mehr $\sim$              |                                                                  | $8^{\circ}$<br>Mein Profil | Ausloggen                                  |
| Aktivitäten     | <b>Aktivitaten</b><br>(mit Guthaben und Gebühren) |                                     | <b>Diagramme</b>            |                          | E-Mail-Adresse v                                                 | Transaktionen suchen       | Q                                          |
|                 |                                                   |                                     |                             |                          |                                                                  |                            | Herunterladen                              |
| Aktiv<br>Datum  | Alle Transaktionen<br>$\mathcal{M}$<br>Typ        | $\mathcal{H}_{\mathcal{A}}$<br>Name | Alle Wahrungen v<br>Zahlung | Letzte 30 Tage<br>Brutto | $\mathcal{H}_{\text{int}}$<br>Gebühr<br>Netto                    | Guthaben                   | Aktionen                                   |

Sie kommen dann zu folgender Maske:

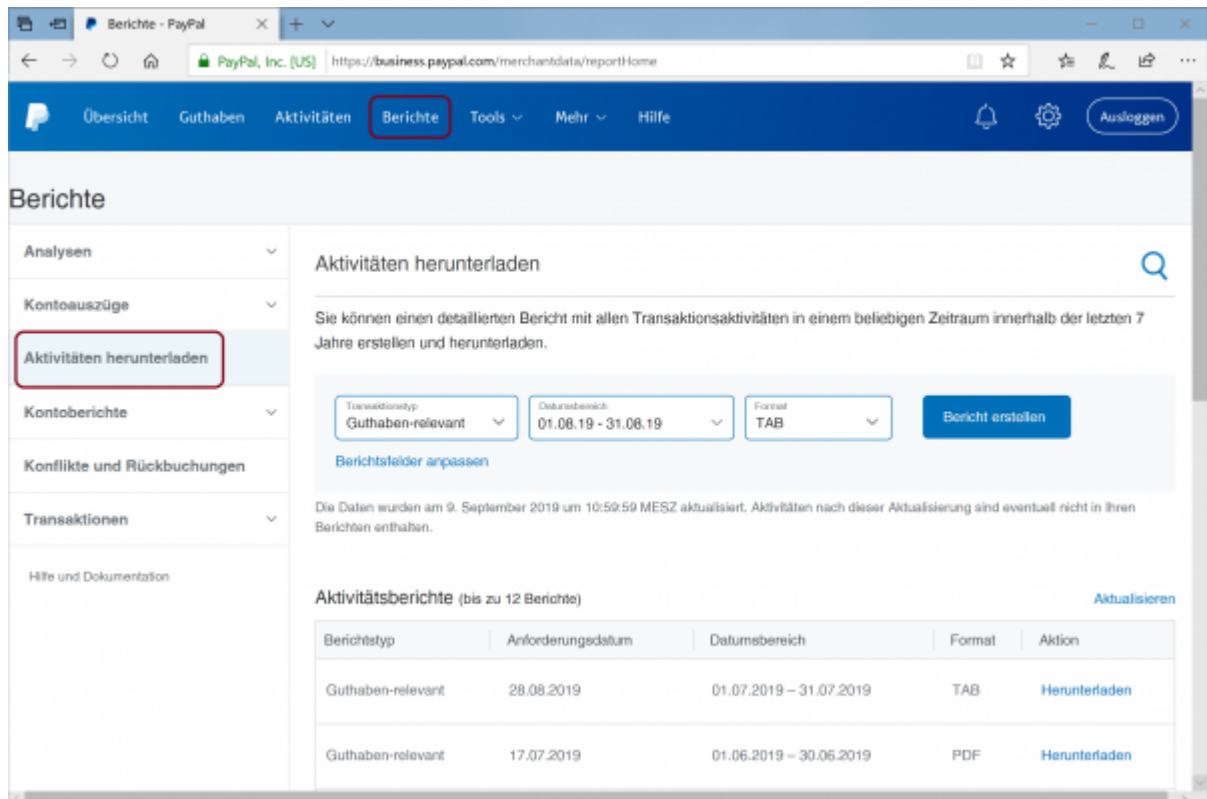

#### Passen Sie bitte die Felder hier an:

## Aktivitäten herunterladen

Sie können einen detaillierten Beri Jahre erstellen und herunterladen.

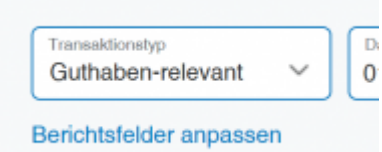

### Aktivieren Sie alle Felder bei Transaktionsdetails:

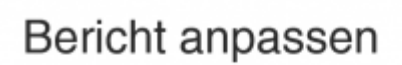

Wählen Sie die Felder aus, die Ihr Bericht enthalten soll.

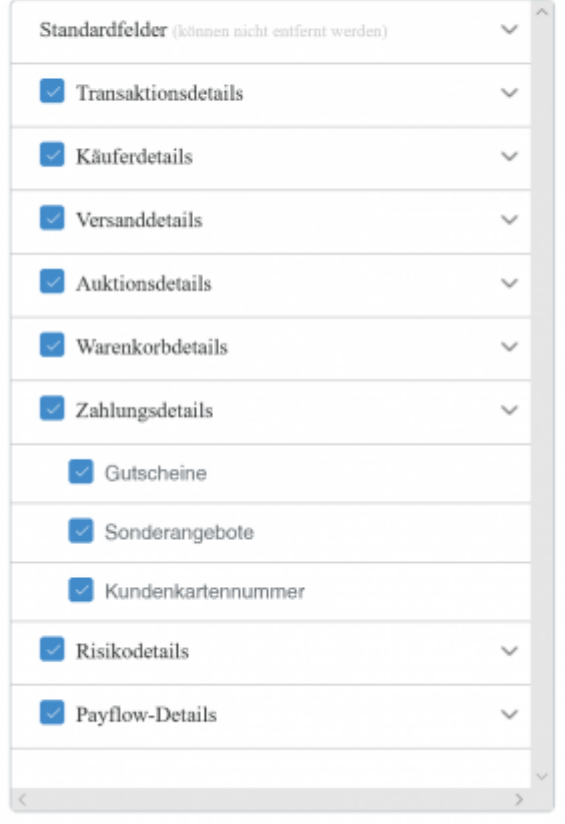

Aktivieren Sie alle Felder bei Auktionsdetails:

## Bericht anpassen

Wählen Sie die Felder aus, die Ihr Bericht enthalten soll.

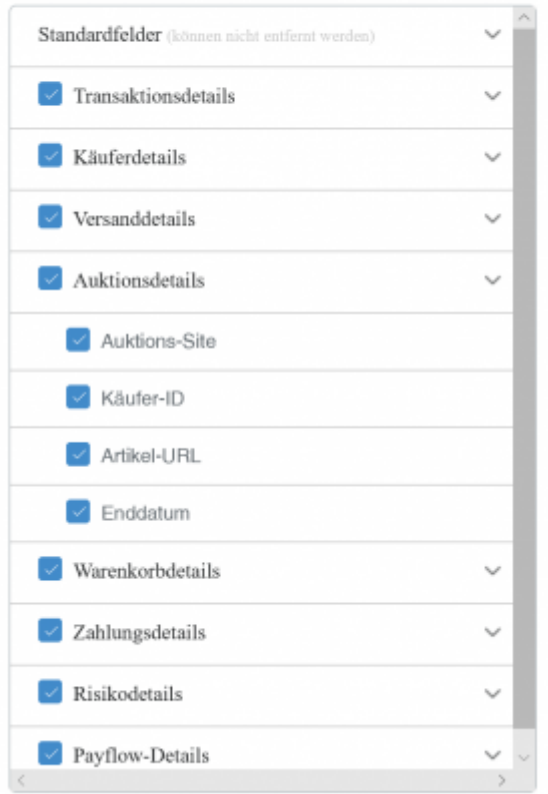

Aktivieren Sie alle Felder bei Warenkorbdetails:

# Bericht anpassen

Wählen Sie die Felder aus, die Ihr Bericht enthalten soll.

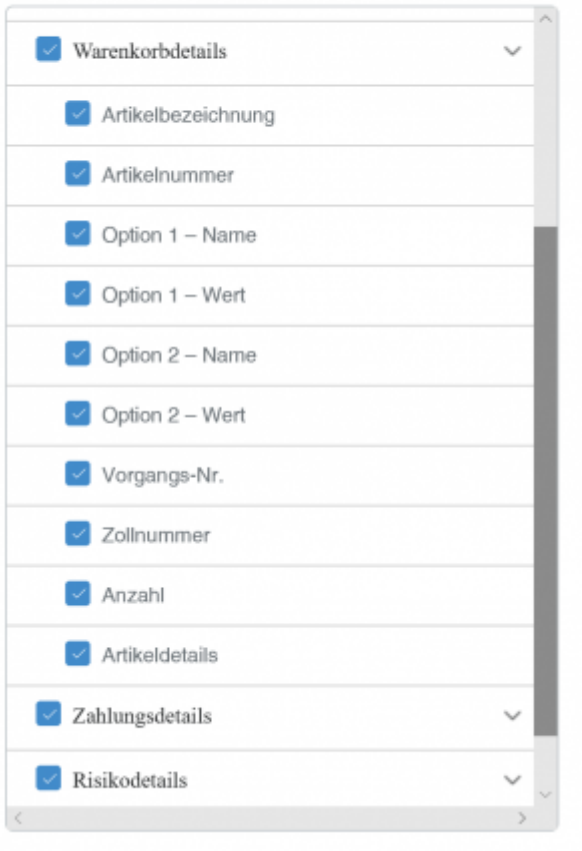

Aktivieren Sie alle Felder bei Zahlungssdetails:

## Bericht anpassen

Wählen Sie die Felder aus, die Ihr Bericht enthalten soll.

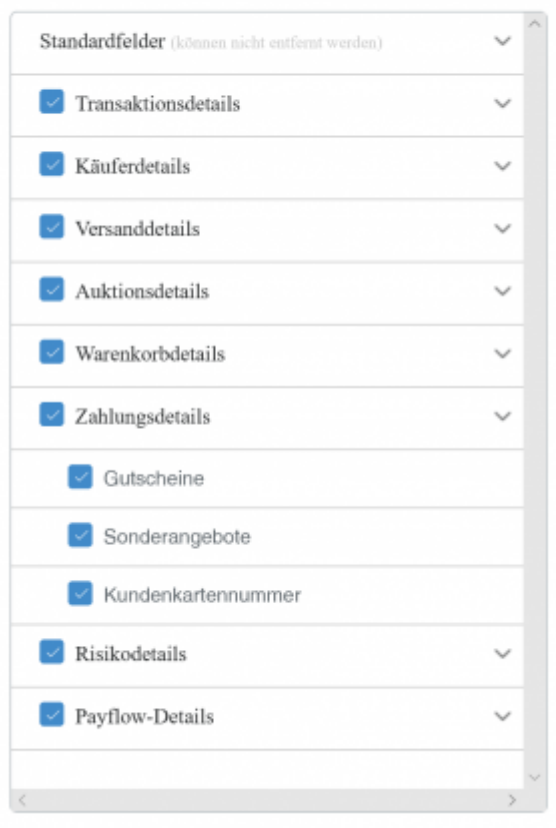

Speichern Sie die Einstellungen mit dem "Speichern" Button.

Wählen Sie das Format:

- Guthabenrelevant
- TAB

aus.

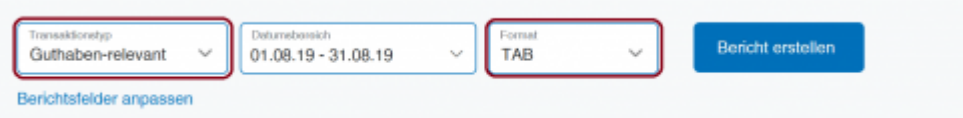

Achten Sie bitte darauf auch wirklich das "TAB" Format zu exportieren. Die Schnittstelle kann die beiden Formate nicht unterscheiden.

Sie können nun den entsprechenden Bericht herunterladen.

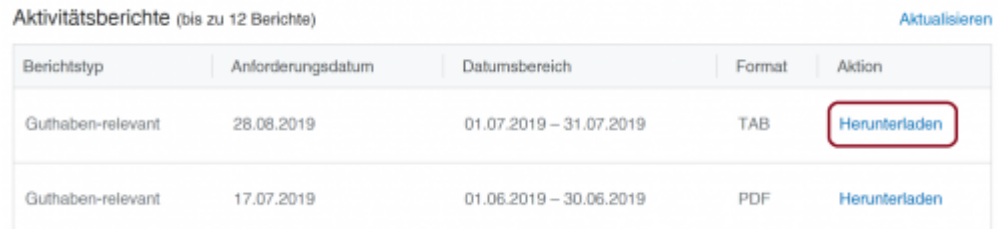

# <span id="page-8-0"></span>**Altes Design**

Zu den Beschreibungen des alten Designs kommen Sie hier:

### [Altes Design](http://wiki.fibu-schnittstelle.de/doku.php?id=paypal:pass_sheets_old_design)

# <span id="page-8-1"></span>**PayPal Kontoauszug einlesen**

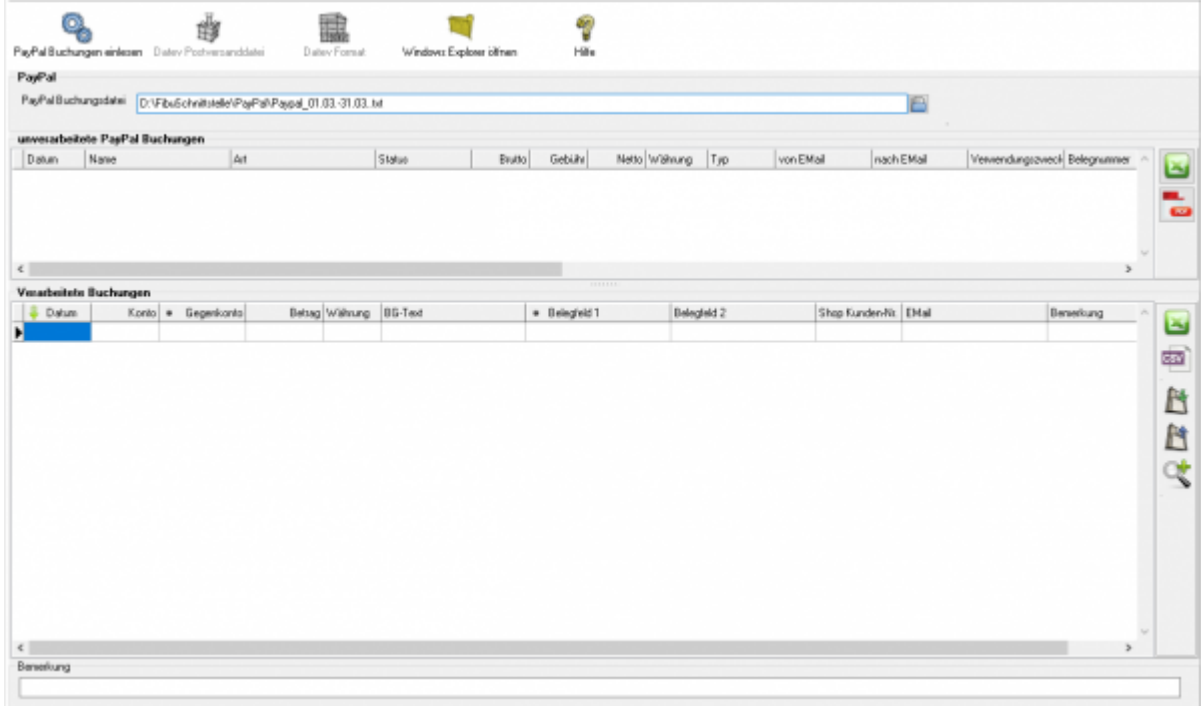

Zuerst wählen Sie die Datei aus, die Sie heruntergeladen haben.

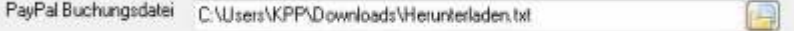

#### Drücken Sie auf den Button hinter dem Dateinamen. Es öffnet sich folgende Maske:

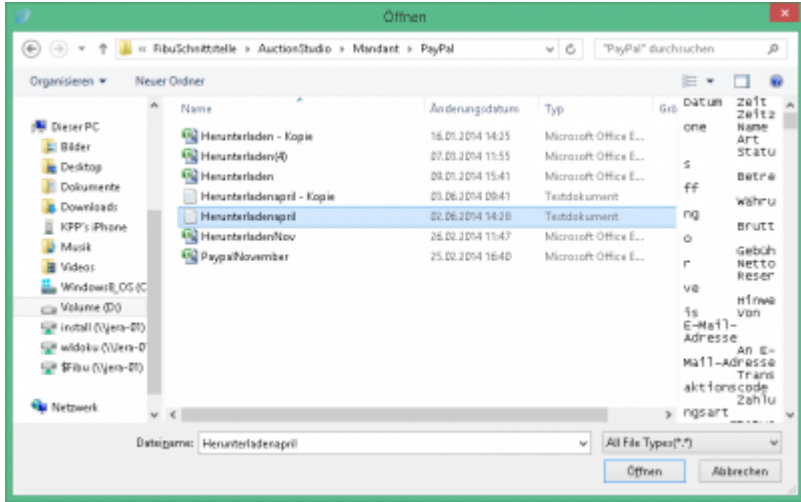

Im Benutzerverzeichnis wählen Sie das Unterverzeichnis "Download". Dort finden Sie den Kontoauszug.

Klicken Sie nun auf den Button "PayPal Buchungen einlesen". Der Import kann folgendermaßen aussehen:

# <span id="page-9-0"></span>**Buchungen nachbearbeiten**

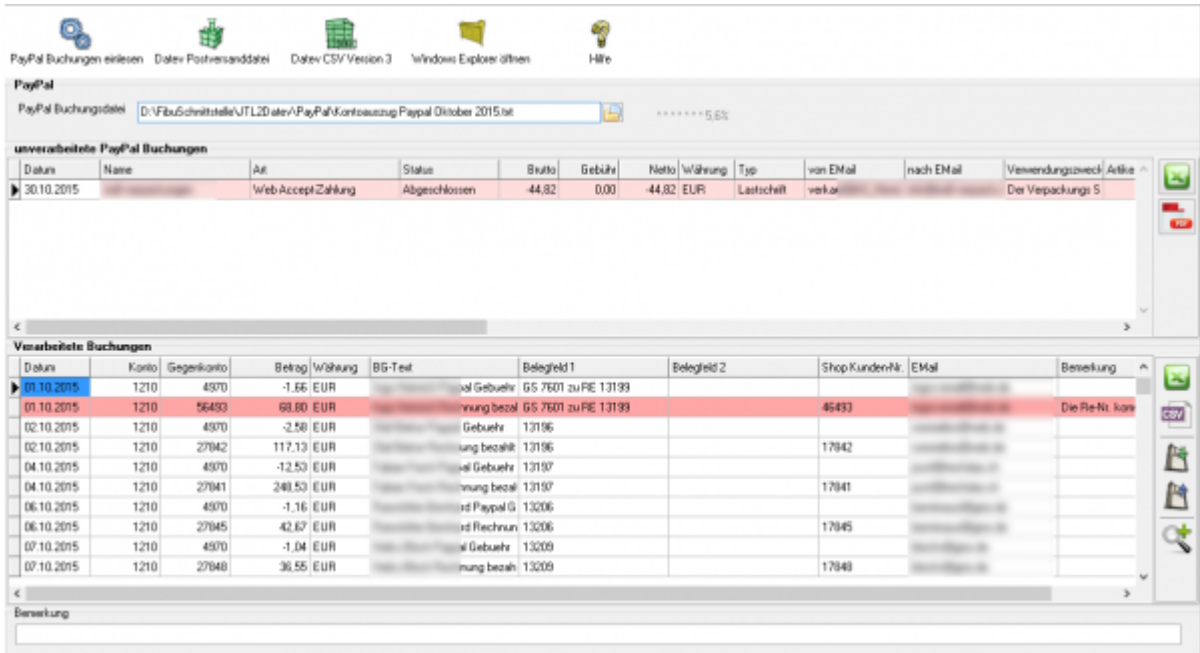

### **unverarbeitete PayPal Buchungen Diese Buchungen werden nicht an die Finanzbuchhaltung übergeben und müssen manuell gebucht werden.**

Falls weitere Buchungen nicht verarbeitet wurden, können Sie diese als Excel-Datei oder PDF ausgeben.

Ihr Steuerberater kann diese von Hand nachbuchen.

### **• Fehlerhafte Buchungen in den "Verarbeiteten Buchungen"**

Bevor Sie die Postversanddatei oder die Datev EXTF Datei erstellen, können Sie hier nicht zugeordnete Buchungen korrigieren. Mit der Lupe haben Sie die Möglichkeit, nur diese Buchungen anzuzeigen. Tragen Sie bitte in das Belegfeld1 die korrekte Rechnungs- oder Gutschrifts-Nummer ein. Falls Sei über Einzeldebitoren buchen, müssen Sie auch das Debitorenkonto korrigieren.

Im oben gezeigten Fall wurde eine Rückzahlung in PayPal durchgeführt. Tragen Sie bitte dann in der PayPal-Maske nur die Rechnungs- oder Gutschrift-nummer ein. Nicht wie in diesem Fall beides mit zusätzlichem Text.

# <span id="page-10-0"></span>**Mögliche Gründe für "unverarbeitete Buchungen"**

## **Fehlende Mail-Adresse im Setup**

<span id="page-10-1"></span>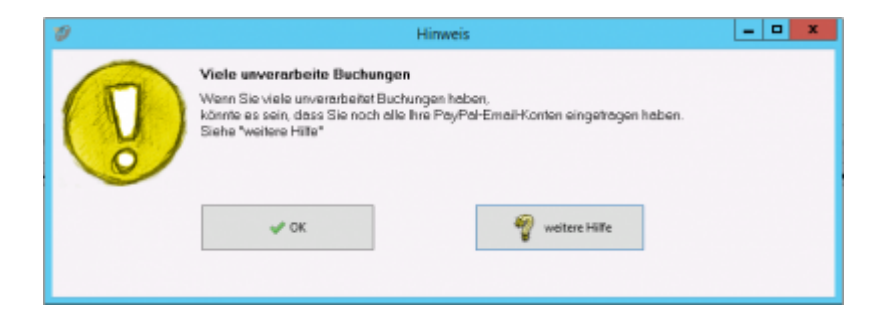

In Fall oben konnte eine Buchung nicht verarbeitet werden, weil auf ein zusätzliches E-Mail-Konto bei PayPal gebucht wurde.

Tragen Sie bitte das E-Mail-Konto im "PayPal Setup" nach (z.B.:

PayPal@IhreUrl.de;info@IhreURL.de).

Lesen Sie danach den Kontoauszug nochmals ein.

### [PayPal-Einstellungen](http://wiki.fibu-schnittstelle.de/doku.php?id=paypal:einstellungen)

## <span id="page-10-2"></span>**Änderungen in der von PayPal erstellten Datei**

PayPal ändert immer wieder Inhalt und Form dieser Datei. Wir implementieren diese Änderungen zeitnah in die Schnittstelle. Bitte schauen Sie in das Changelog. z.B.: im Juni 2016 gab es eine Formatänderung, die zu folgender Fehlermelung führte:

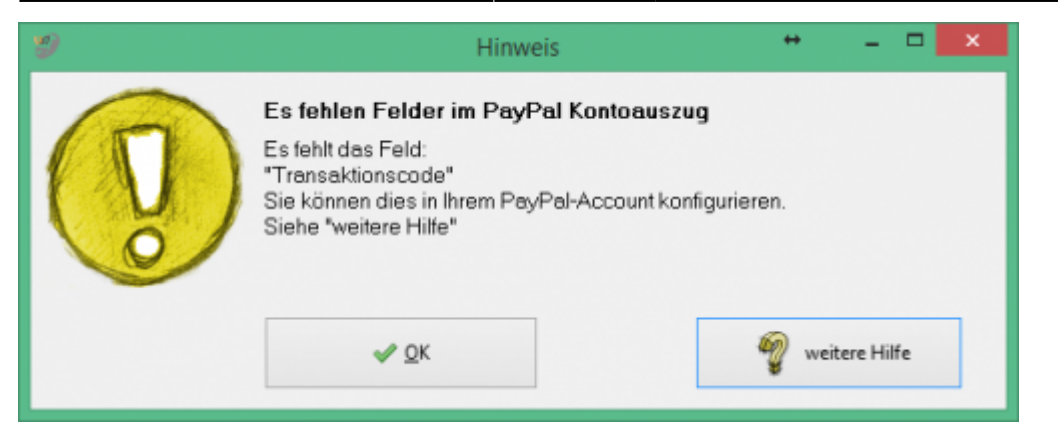

Wenn diese Fehlermeldung bei Ihnen auftaucht, führen Sie bitte ein Update der Schnittstelle durch.

### <span id="page-11-0"></span>**Buchungen deren Status "Offen" ist**

Diese Buchungen kann die Schnittstelle nicht übernehmen, da zum Zeitpunkt des Exports noch nicht klar ist, ob diese Buchung auch durchgeführt wird. z.B.:

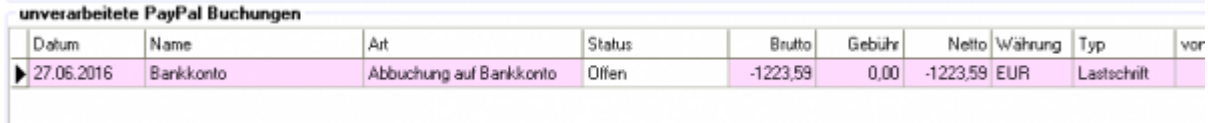

# <span id="page-11-1"></span>**PayPal Korrekturbuchungen**

Teilweise schreibt PayPal Ihnen Geld, ohne Angabe eines Grundes, gut. Diese Buchung sieht, wenn Sie die Schnittstelle nicht verarbeitet, wie folgt aus:

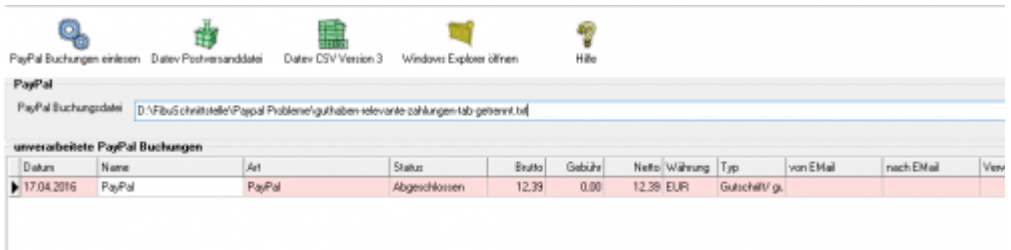

Diese Buchungen werden nun auch verarbeitet. In den Extended Versionen wird diese Buchung als Fehler markiert. Sie sollten den Grund der Korrektur bei PayPal erfragen und die Buchung entsprechend anpassen.

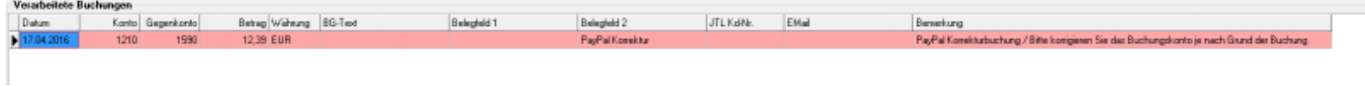

# <span id="page-12-0"></span>**EBay Korrekturbuchungen**

Hier wurden einem Händler Geld von EBay per PayPal überwiesen. Es konnte nicht nachvollzogen werden, ob es ein Erlös oder Gebühren sind. In der Buchung gab es auch keine weiteren Hinweise. Es ist diesem Fall für die Schnittstelle nicht möglich eine korrekte Buchung zu erzeugen. z.B.:

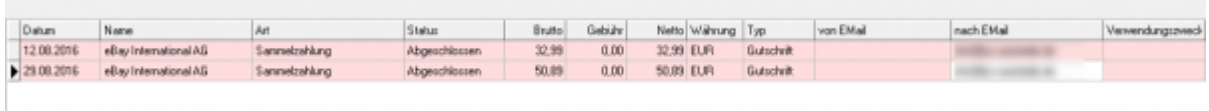

Diese Buchungen werden auf das "Korrektur" Konto verbucht.

# <span id="page-12-1"></span>**Buchungen bearbeiten**

Sie haben die Möglichkeit die Buchungen zu verarbeiten

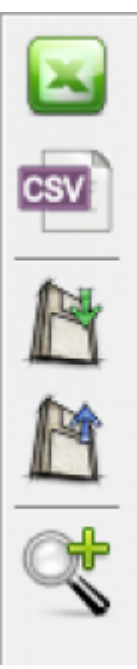

- **Excel Export** Exportieren Sie die Buchungen ins Excel
- **CSV Export** Exportieren Sie die Buchungen als CSV Datei
- **Buchungen speichern** Sie können hier die Buchungen, zur späteren Bearbeitung, speichern.
- **Buchungen laden**

Wenn Sie den zuletzt gespeicherten Buchungsstapel noch einmal bearbeiten wollen, wird dieser mit diesem Button geladen.

#### **Fehlerhafte Buchungen anzeigen**

Mit der Lupe können Sie alle fehlerhaften Buchungen anzeigen lassen.

Wenn Sie wieder alle Buchungen anschauen möchten, drücken Sie auf folgenden Button

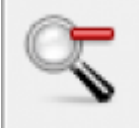

# <span id="page-13-0"></span>**Datev Export**

### <span id="page-13-1"></span>**Datev-Format-Datei**

#### **Datev-Format-Datei erstellen**

Nachdem Sie die Belege ausgelesen haben, können Sie mit dem Button "Datev Format" diese Belege weiter verarbeiten.

Diese Dateien werden in Ihrem Benutzerverzeichnis abgelegt. Falls in diesem Ordner noch Dateien vorhanden sind, werden Sie gefragt, ob diese Dateien gelöscht werden sollen.

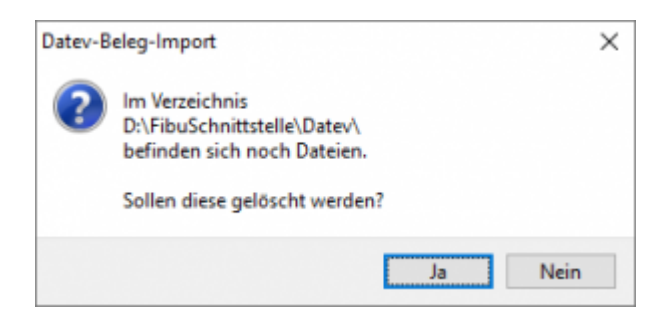

Antworten Sie mit "Ja", werden die vorhandenen Dateien gelöscht und die neuen Postversanddateien erstellt.

Die erstellten Dateien werden Ihnen angezeigt:

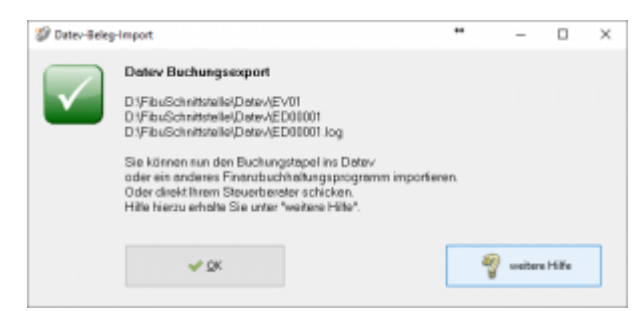

Nur für die Webshop-Schnittstelle: Nach Ablauf des Prozesses werden Sie gefragt, ob alles korrekt auch im Datev verbucht wurde. Antworten Sie mit "Ja", wird der aktuell letzte Beleg in der Schnittstelle gespeichert. Beim nächsten Lauf werden dann nur alle neueren Belege exportiert. Antworten Sie mit "Nein", wird die aktuelle letzte Belegnummer NICHT gespeichert. Beim nächsten Lauf werden diese Belege erneut exportiert.

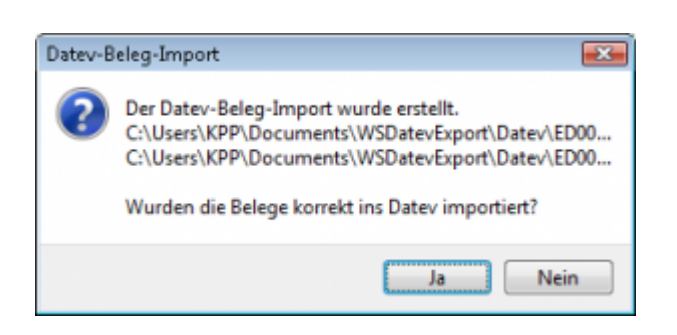

Haben Sie eine DEMO-Version, werden Sie darauf hingewiesen, dass nur 5 Belege pro Monat exportiert wurden.

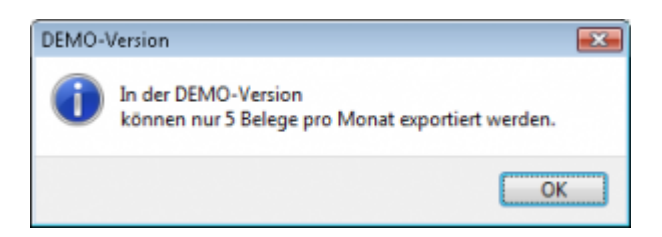

Es ist nun möglich, die Amazon-Buchungen nach einzelnen Monaten zu sortieren, so dass keiner der Belege doppelt, also in beiden Monaten, verbucht wird.

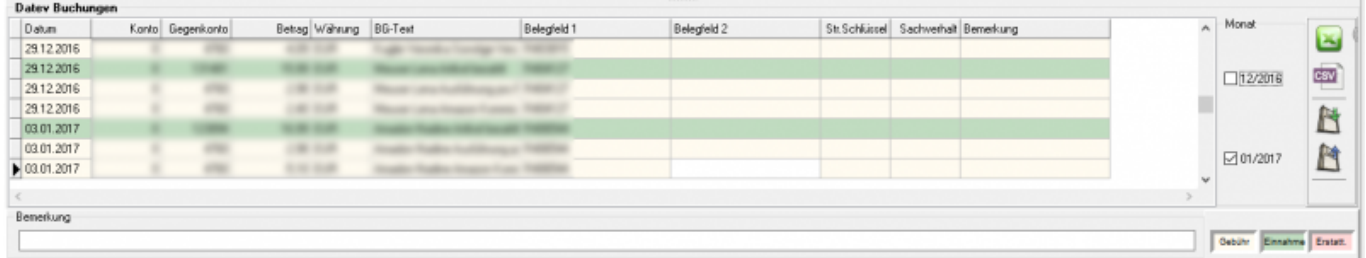

#### **Windows Explorer öffnen**

Sie haben nun die Postversanddateien erstellt. Mit dem Button "Windows Explorer" können

Sie einen Windows Explorer öffnen. Dieser öffnet sich direkt mit dem Verzeichnis, in dem die Postversanddateien auf Ihrem Rechner liegen.

EV01 ist die Vorlaufdatei, die Datendatei beginnt immer mit ED und einer fortlaufenden Nummer und hat keine Datei-Erweiterung. Zu ihrer Kontrolle wurde noch eine entsprechende ED000\*.log Datei erstellt. In dieser Datei können Sie die exportierten Daten im Klartext ansehen.

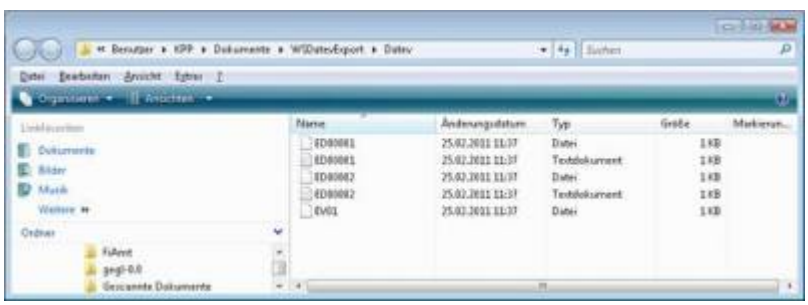

Diese Dateien müssen Sie ihrem Steuerberater per Mail oder per USB-Stick zukommen lassen.

Sie können sie aber auch direkt in die meisten Finanzbuchhaltungsprogramme importieren. Informieren Sie sich hierzu beim Hersteller Ihrer Finanzbuchhaltungssoftware.

### Achtung:

Wenn Sie die Mail mit Microsoft Outlook verschicken, muss das Format der Mail "Nur Text" oder "HTML" sein. Falls Sie die Mail im "Richedit-Format" verschicken, wird an die Dateien ohne Datei-Erweiterung ein ".dat" angehängt. Alle Datev-Postversanddateien dürfen keine Datei-Erweiterung haben, damit ihr Steuerberater die Dateien ohne Probleme einlesen kann. Sie können die Dateien aber auch mit einem entsprechenden PACK-Programm (ZIP, RAR, etc.) komprimieren und diese Datei dann an Ihren Steuerberater verschicken.

### **Import in Datev**

Für den Import ins Datev erhalten Sie auf folgender Datev-Seite Hilfe: [Datev Hilfe zum Postversand-Import](http://www.datev.de/info-db/1034038)

### **Import in Lexware**

Für den Import der Postversanddatei ins Lexware erhalten Sie auf folgender Seite Hilfe: [Lexware Beschreibung für den Import](http://lex-blog.de/2010/07/31/thema-datev-import-in-lexware-buchhalter/)

### **Import im ADDISON**

Sie können im Rechnungswesen einen Import ins ADDISON starten. Nutzen Sie bitte "ADDISON-Importe / DatevSelf-Treiber / Datev" (siehe nächste Abbildung)

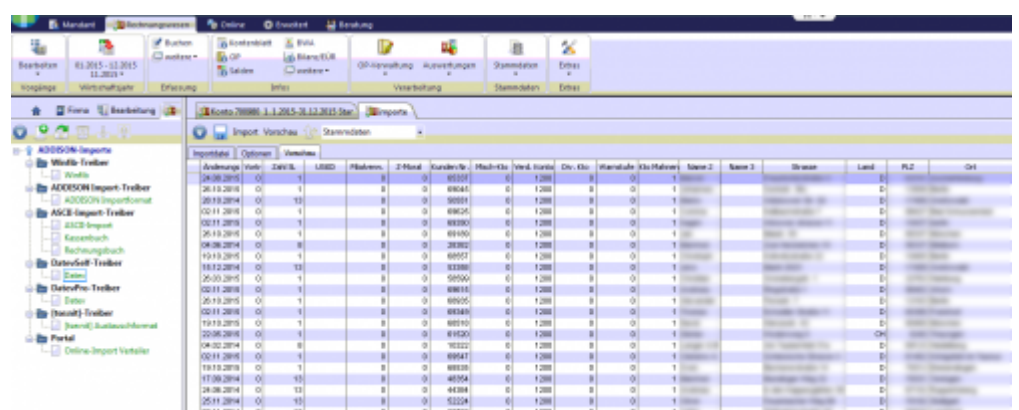

# <span id="page-16-0"></span>**Manuelle Rückzahlungen im PayPal-Backend**

Zur Verbesserung der Kennungsrate sollten Sie, wenn sie im PayPal Backend Rückzahlungen veranlassen, im Feld Rechnungsnummer die Rechnungsnummer oder Gutschriftsnummer eintragen. Die Schnittstelle ist dann in der Lage, die Rückzahlung automatisch zuzuordnen.

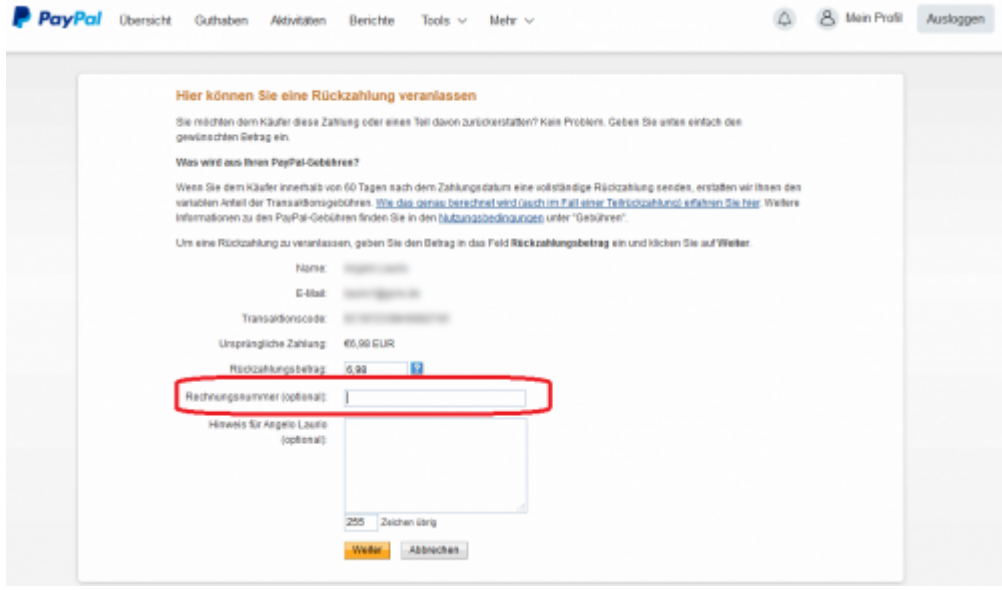

### **Weiter zu[: PayPal-Einstellungen](http://wiki.fibu-schnittstelle.de/doku.php?id=mondo:paypal:einstellungen) Zurück zu: [PayPal-Zahlungen](http://wiki.fibu-schnittstelle.de/doku.php?id=mondo:paypal:allgemein)**

From: <http://wiki.fibu-schnittstelle.de/>- **Dokumentation Fibu-Schnittstellen der Jera GmbH**  $\pmb{\times}$ Permanent link: **[http://wiki.fibu-schnittstelle.de/doku.php?id=mondo:paypal:pass\\_sheets](http://wiki.fibu-schnittstelle.de/doku.php?id=mondo:paypal:pass_sheets)** Last update: **2018/08/22 11:56**